## **How to read the cell line STR Profiling Test Results**

1. Download

(1) Get "case numbers" from email. Click the link below, and then click "IdentiLink Results Portal"

http://www.celllineauthentication.com/online-results.html"

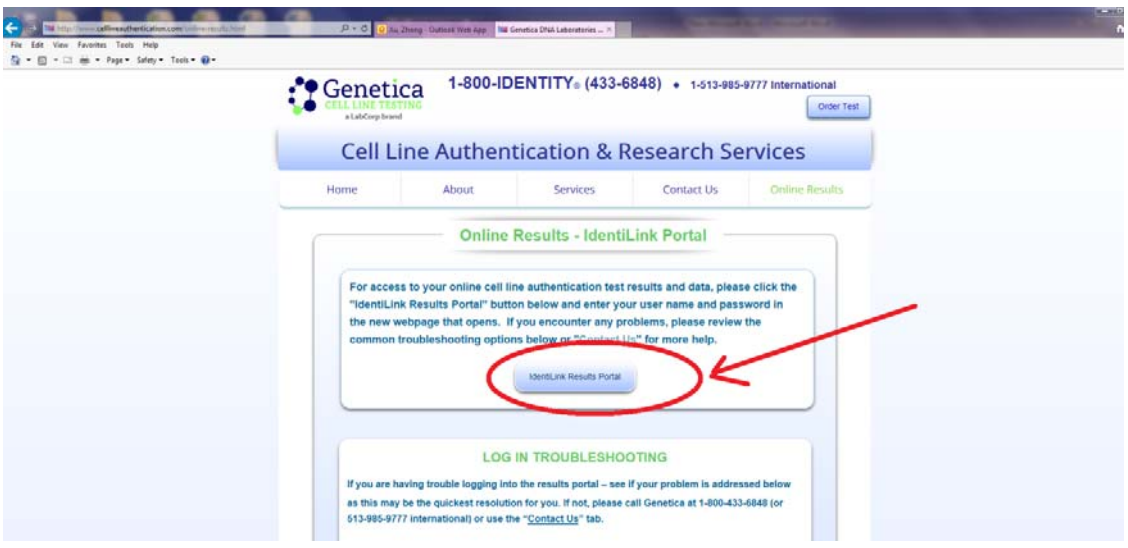

(2) Login using lab's account

(3) Choose Case Search as following, search by "case number".

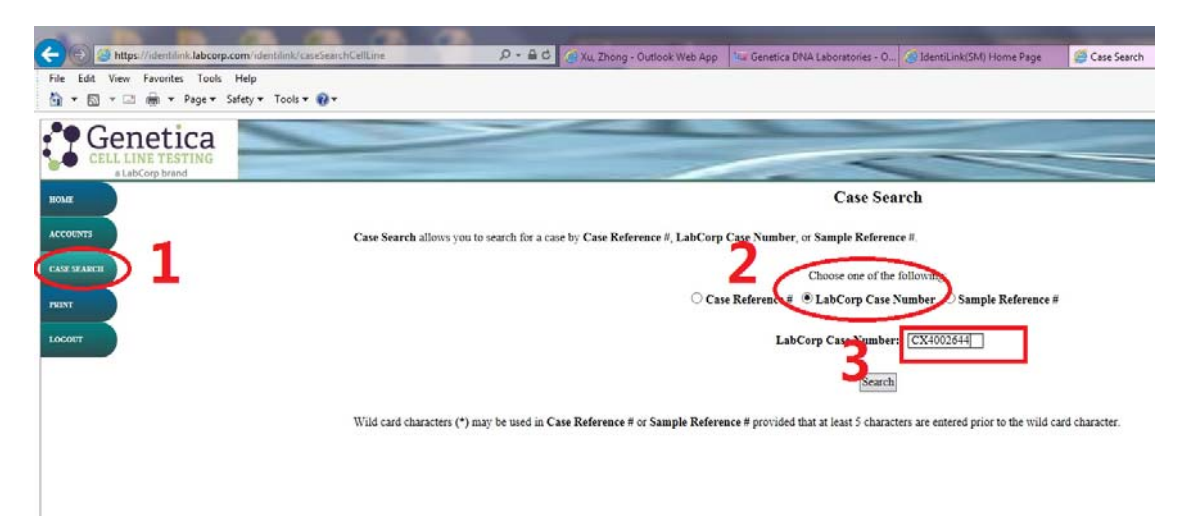

(4) C Click the link under "LabCorp Case Number", and then download the result.

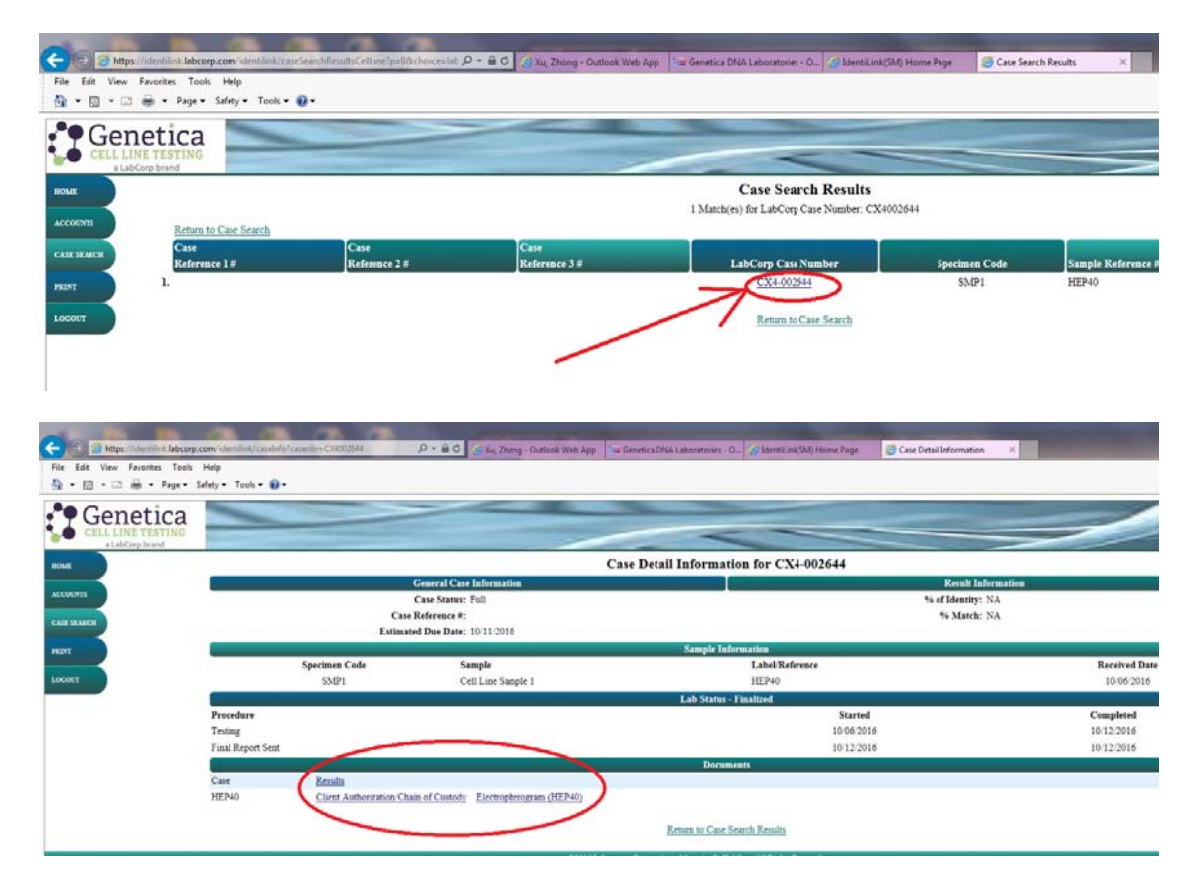

Example (part):

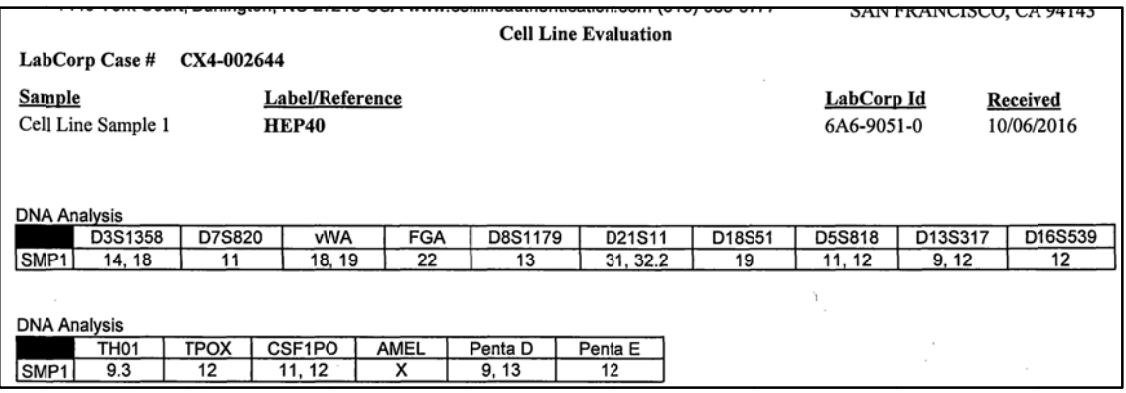

2. Compare

Analysis the result by two online tools as following

(1) ATCC

https://www.atcc.org/STR\_Database.aspx

Login using lab's account

Example (part): fill the result of AMEL, D5S818, D13S317, D7S820, D16S539, vWA,... and then click "Matches"

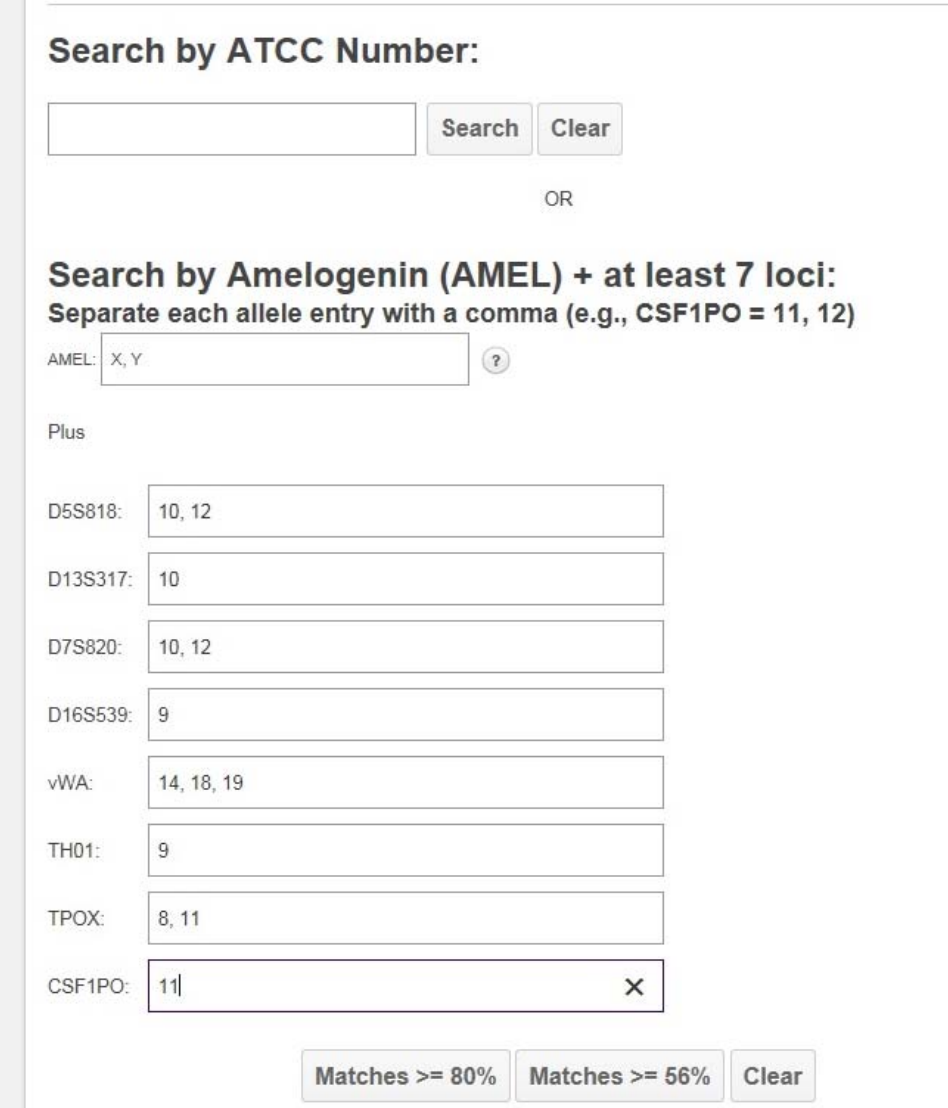

## DSMZ

https://www.dsmz.de/services/services-human-and-animal-cell-lines/online-str-analysis.html

Login using lab's account

Example (part): fill the result of AM(AMEL), D5S818, D13S317, D7S820, D16S539, vWA,... and then click "Go STR analysis"

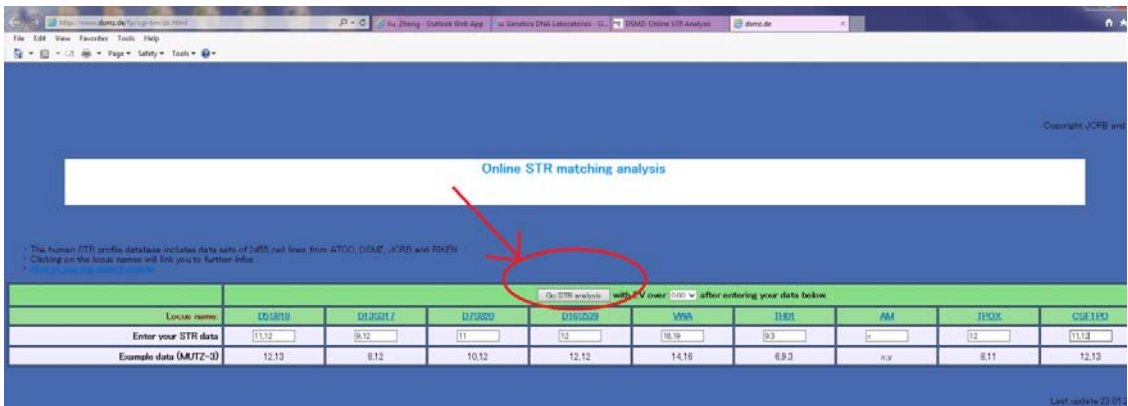